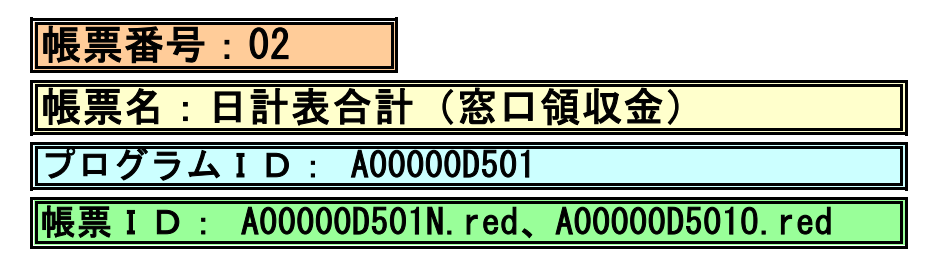

## (1) プログラムの概要

 収納明細情報の入返金日を基準にして、画面入力された指定日における窓口請求金額、 窓口領収金額等のデータを合計出力します。 尚、当該プログラムは01日計表明細(窓口領収金)の合計値を出力する帳票になります。

- (2) インストール手順
	- 1. [03 プログラム更新]-[F4 プラグイン] よりインストールを行います。 ※日レセ クラウド版をご利用の場合は、「マスターメニュー」の[プラグイン]より インストールを行います。
	- 2. [プラグイン]画面にて、プログラム名"日計表・月計表"を選択し、 「組込」ボタンをクリックします。
	- 3. "日計表・月計表"の"インストール済み"欄に「○」が表示されたらインストール完了です。

## (3) CSVファイル 出力機能

 CSV出力に対応しています。 プログラム実行後、CSV出力ボタンより出力が可能です。

## (4) プログラムIDの登録とパラメータの設定

 「01 医事業務」、「91 マスタ登録」、「101 システム管理マスタ」に移動してください。 「3001 統計帳票出力情報(日次)」に対して以下のプログラム登録の処理を行います。 ・「区分コード」は任意に設定、「選択番号」は'1'、「有効年月日」は'00000000~99999999' ・プログラム登録設定情報 帳票番号 おおし おおし にっぽん にっぽん にっぽん しゅうしょう 帳票名 :日計表合計 (窓口領収金) プログラム名 :A00000D501 帳票パラメタ1 :集計日 YMD 必須にチェック

(5) パラメータの詳細

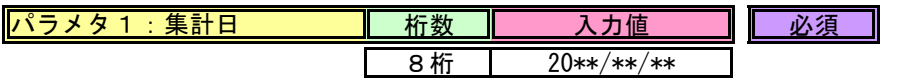